# 商談会サイト b2match 操作方法のご案内

Healthcare Brokerage Event MEDICA 2019

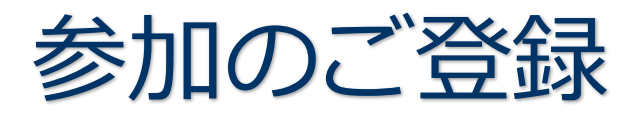

- 1. 登録開始
- 2. メールアドレス、参加者氏名の入力
- 3. ユーザの確認
	- a) b2match のご利用が 2 回目以降の方
	- b) b2match のご利用が初めての方
- 4. 参加資格
- 5. 参加可能時間帯の選択
- 6. 個人プロフィール登録
	- a) 企業・組織情報の登録
	- b) 所在地の登録
	- c) 事業分野 (Area of activities)とサポートオフィスの選択
	- d) 出展者のみ
- 7. 参加料金の支払
	- a) 請求画面
	- b) Paypal での支払
- 8. 登録/支払完了
	- a) 支払完了画面
	- b) メールによる支払完了通知
	- c) メールによるアカウント有効手続終了通知
	- d) 商談会サイト上でのプロフィール掲載画面

b2match プラットフォームへの登録、その後の操作についてお困りの場合には、

下記宛にご連絡ください。

## **日欧産業協力センター EEN ジャパン**

Tel: 03-6408-0281 / E-mail: info-jp@een-japan.eu

#### 1.登録開始

## 商談会サイト (<https://medica2019.b2match.io/>) にアクセスし、

"Register now"をクリックして登録を開始します。

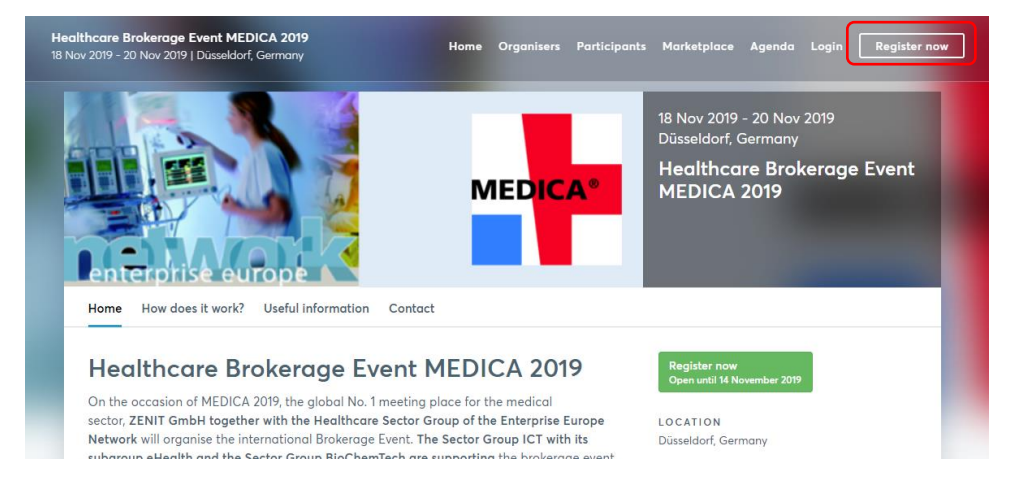

2. メールアドレス、参加者氏名の入力

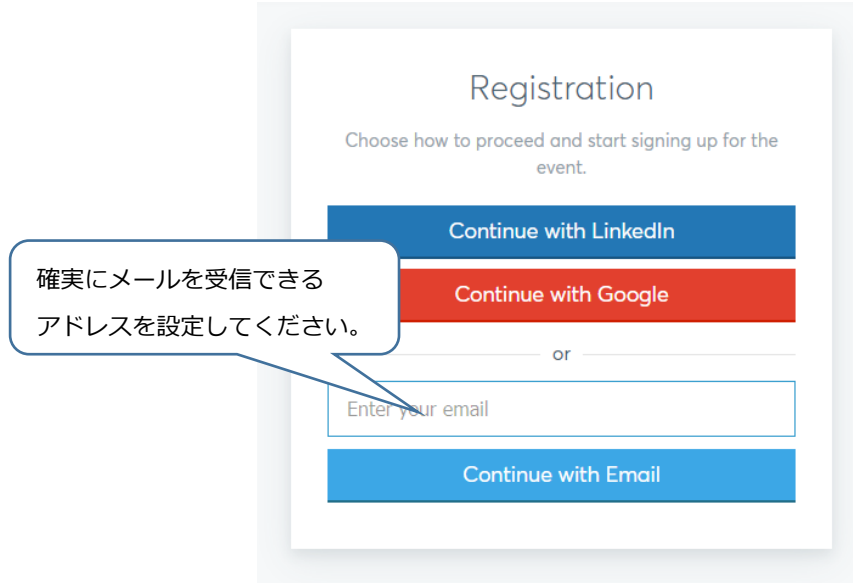

- 3.ユーザの確認
	- a) b2match のご利用が 2 回目以降の方 →当時登録したユーザ名が表示されます。 パスワードも当時設定したものが有効です。 Hello Daniel! Looks like you've already participated in a previous event. Enter your password to continue. Password Remember me Forgot password?

b) b2match のご利用が初めての方

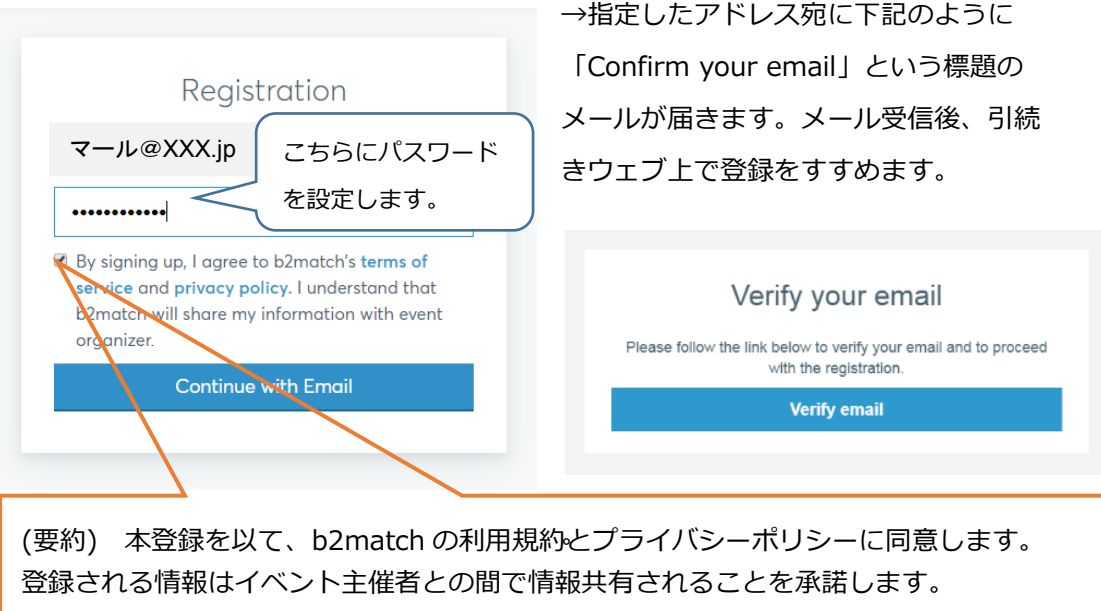

Continue

## 4.参加資格

下記チケットを選択してください。登録に必要な情報入力後の支払ページにて割引手続きとなりますので 参加費割引対象となっておりますスタートアップの方もこちらにてチェックをお願いいたします。

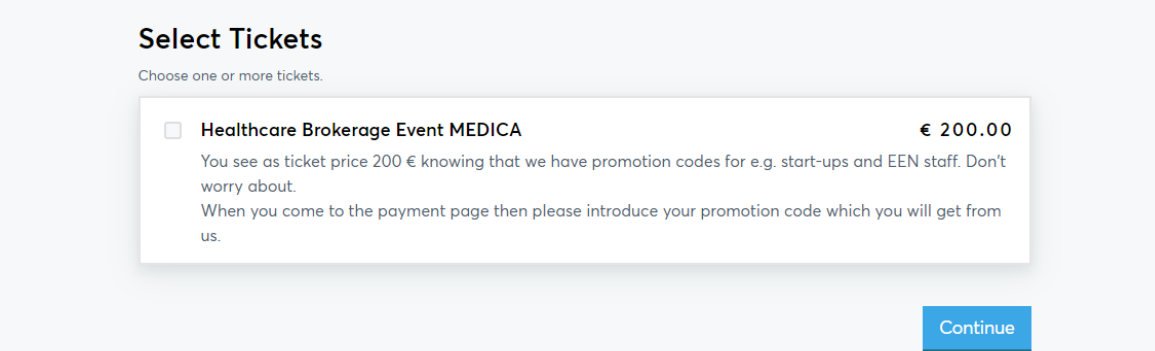

表示される時間帯の中から、参加する時間帯のみを選択します。

セッションごとに、25 分間の個別ミーティングをスケジュールできるようになっています。

ここで選択する時間帯が商談会サイト b2match を介して、商談ミーティングリクエストの送受信可能な 時間となります。セッションとして表示されませんが、当日 9:00 より開会式を予定しております。

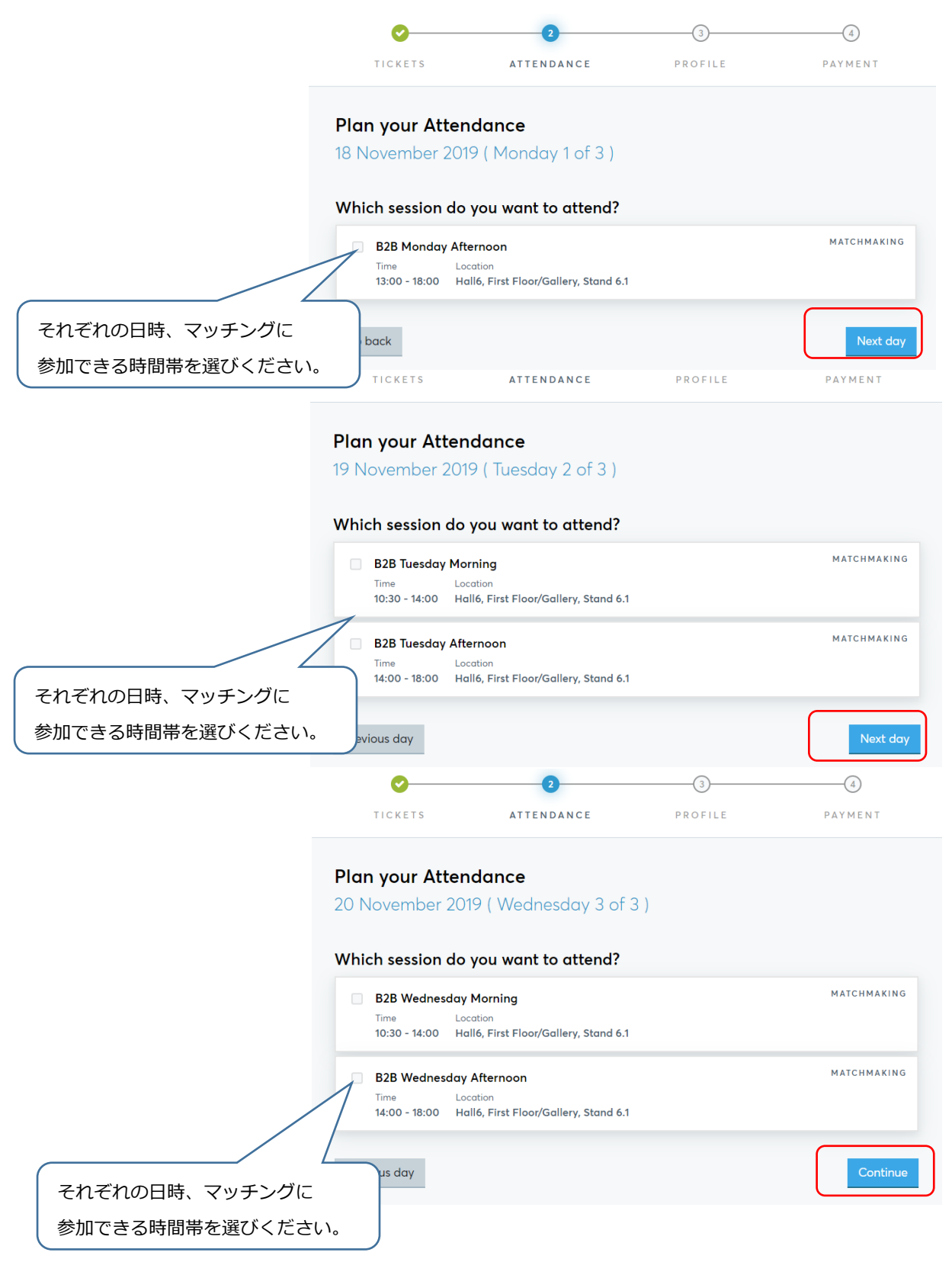

# 6.個人プロフィール登録

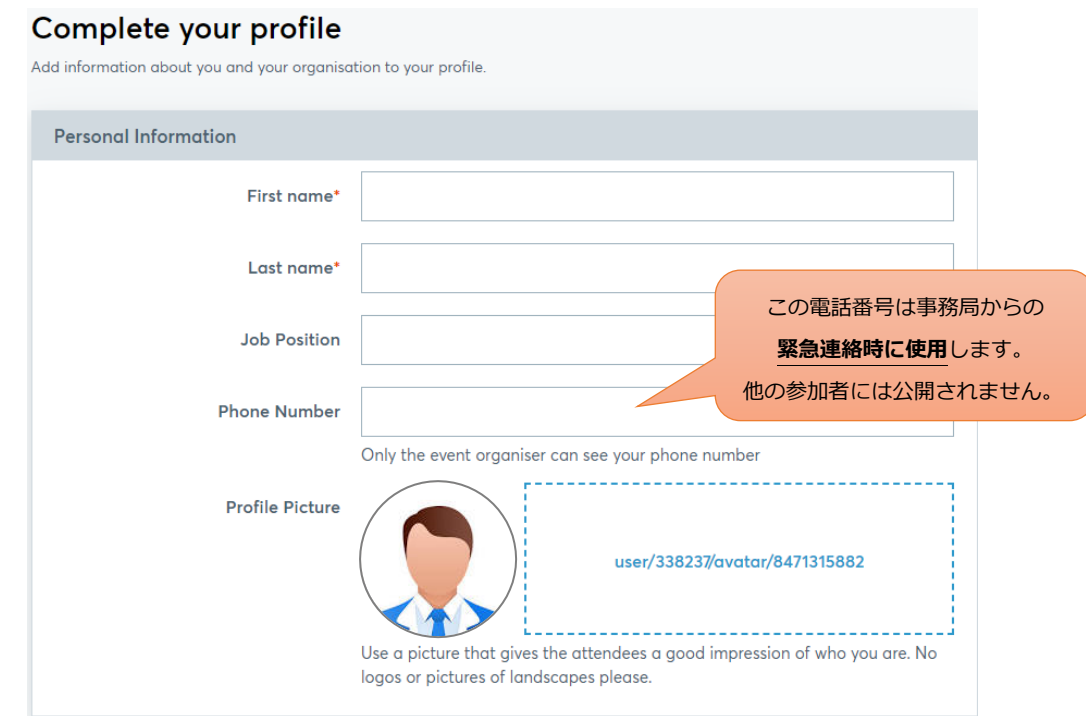

a) 企業・組織情報の登録

企業・団体名の他、組織種別(Organisation type)を選択します。

また、組織概要については、わかり易い表現を用いてできるだけ短くまとめてください。

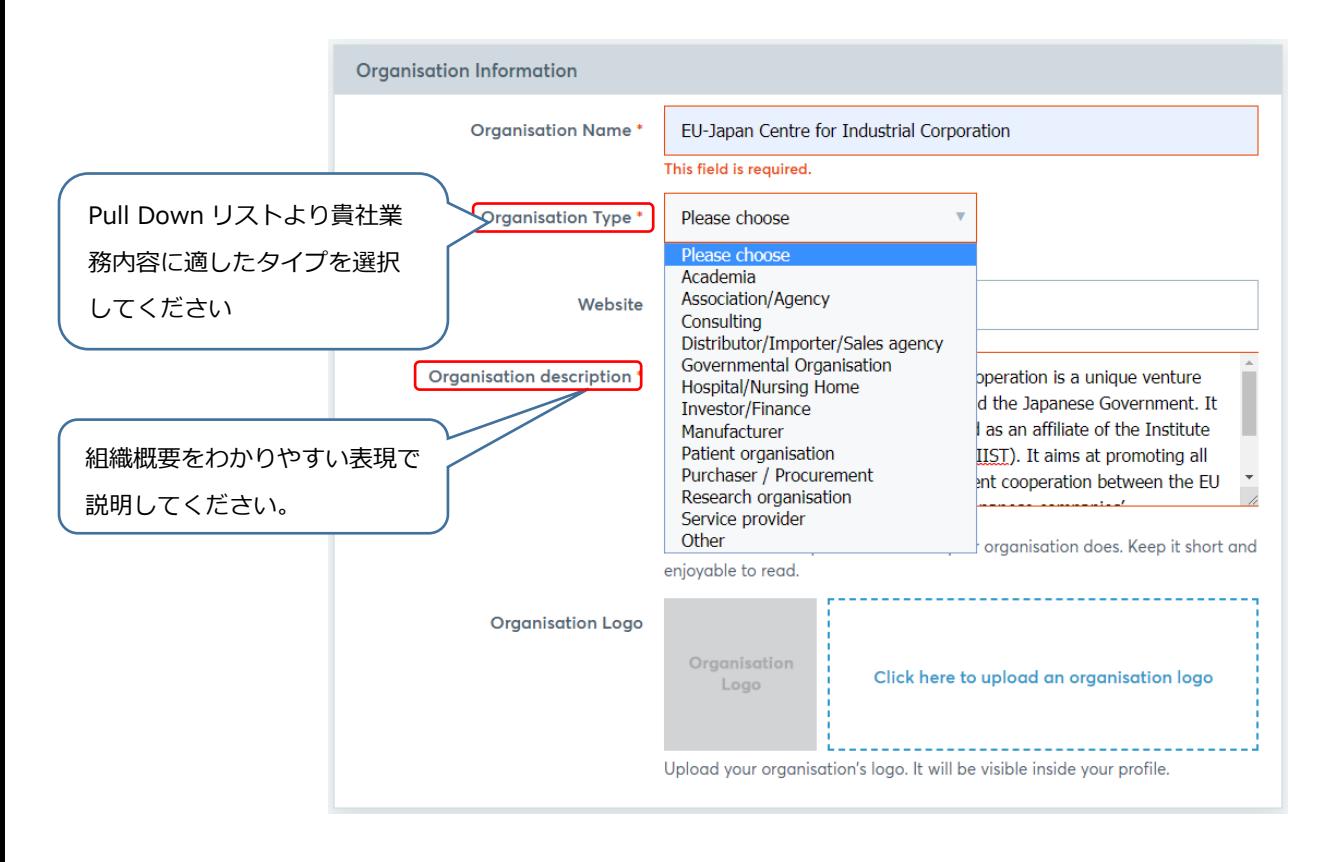

#### b) 所在地の登録

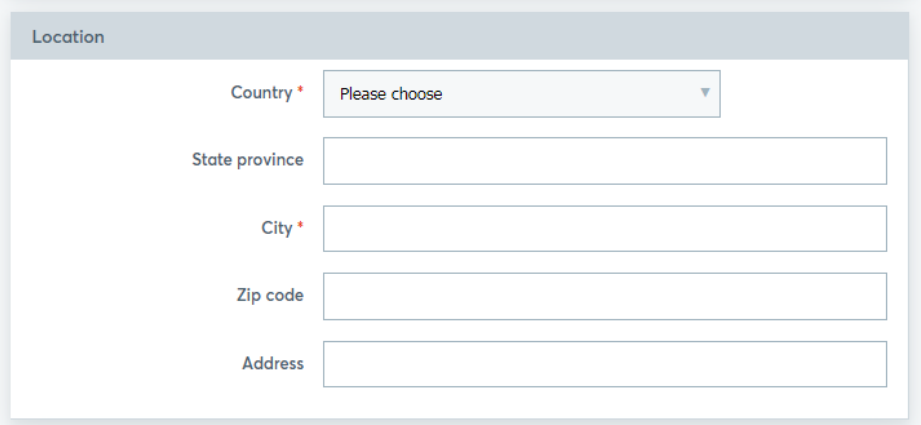

### c) 事業分野(Areas of activities)とサポートオフィスの選択

表示される項目の中から、あてはまるものを選択します (複数選択可能) こちらで選択した事業分野(Areas of activities)は、商談会サイトの "Business Field"に 反映され、他の参加者が貴社について、より細かく的確に検索できるようになります。 なお、サポートオフィスは日本から参加される場合は必ず JP-Japan を選択してください。

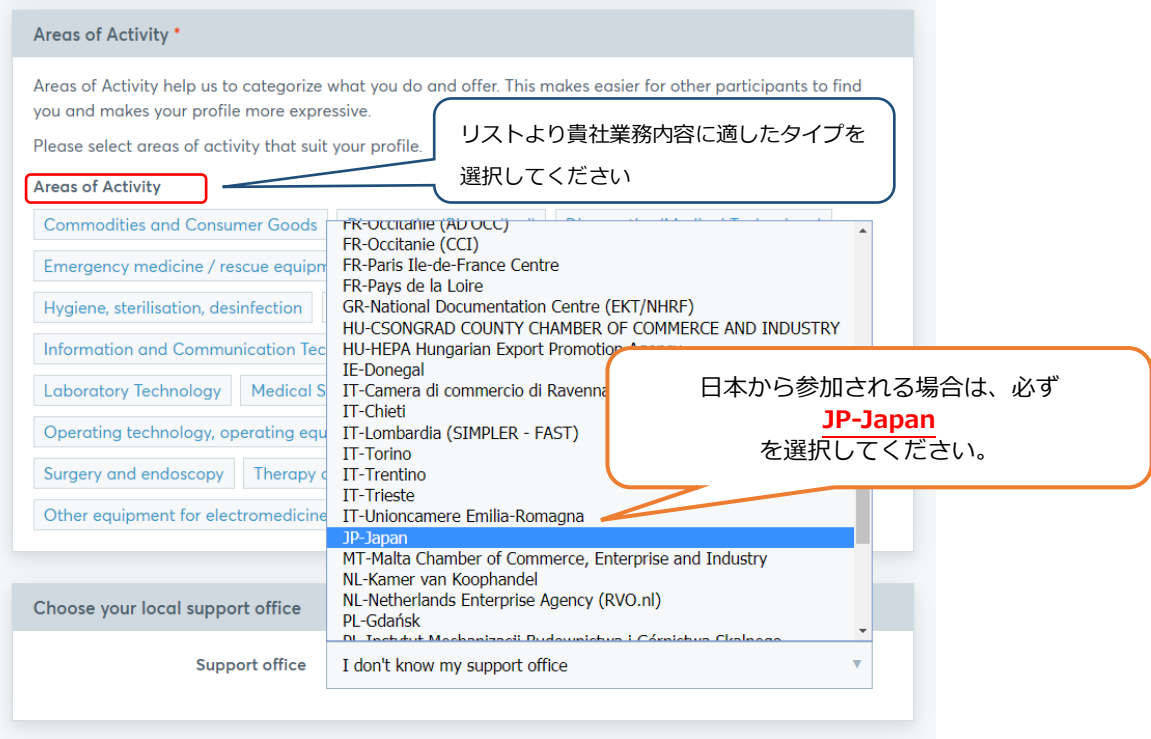

### d) 出展者のみ

MEDICA もしくは COMPAMED にご出展される場合、ホール番号や小間番号をご記入ください。 例: Hall 15 / J21

まだ分からない場合:"Available soon" をご入力ください。

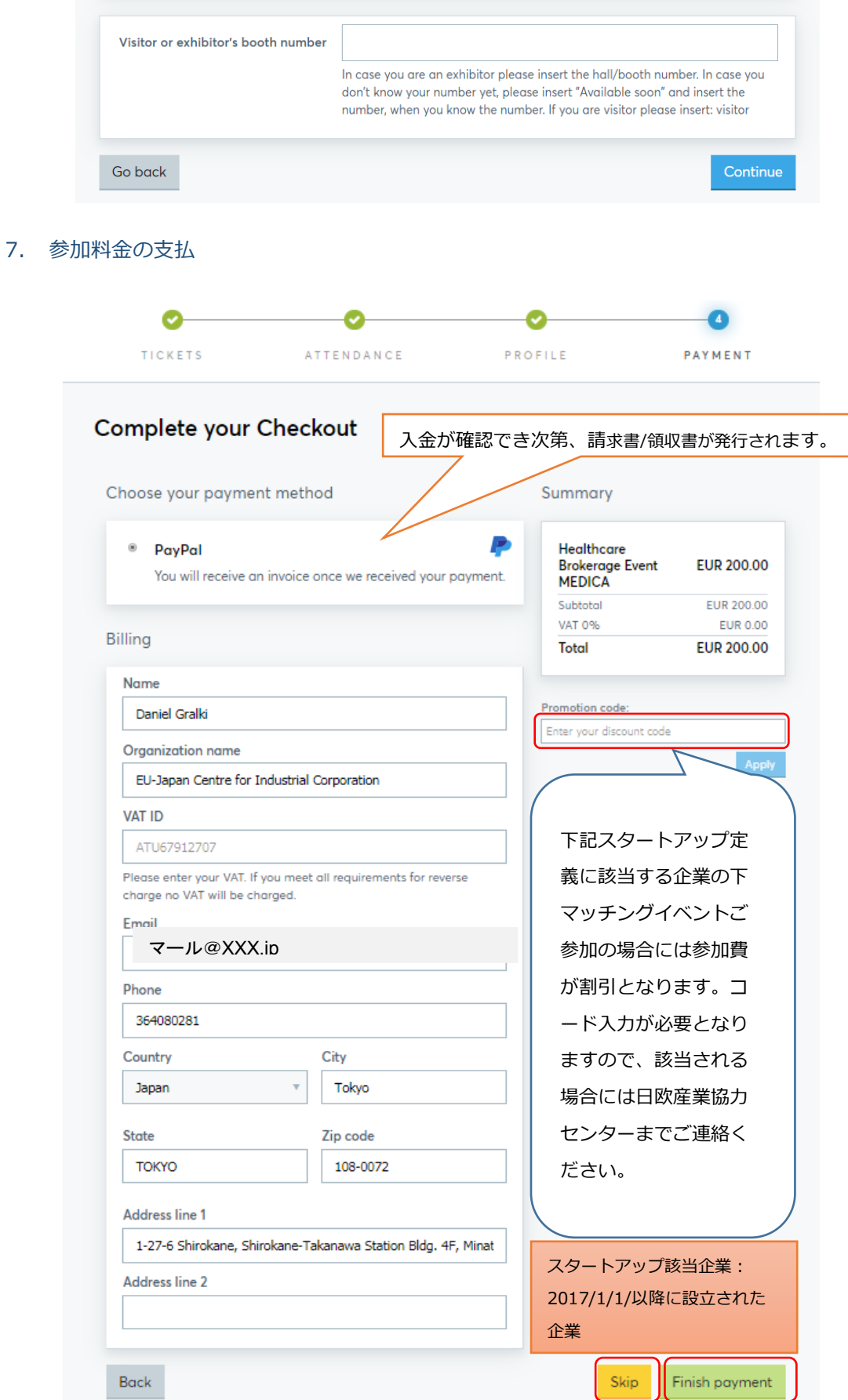

\*支払を完了するには「Finish payment」をクリックしてお進みください。原則として Paypal での支 払のみとなっております。社内規定等でどうしても Paypal をご利用できない方は「Skip」をクリック し、後日支払とした上での登録完了とし、日欧産業協力センター(info-jp@een-japan.eu)へご連絡く ださい。

a) 請求画面

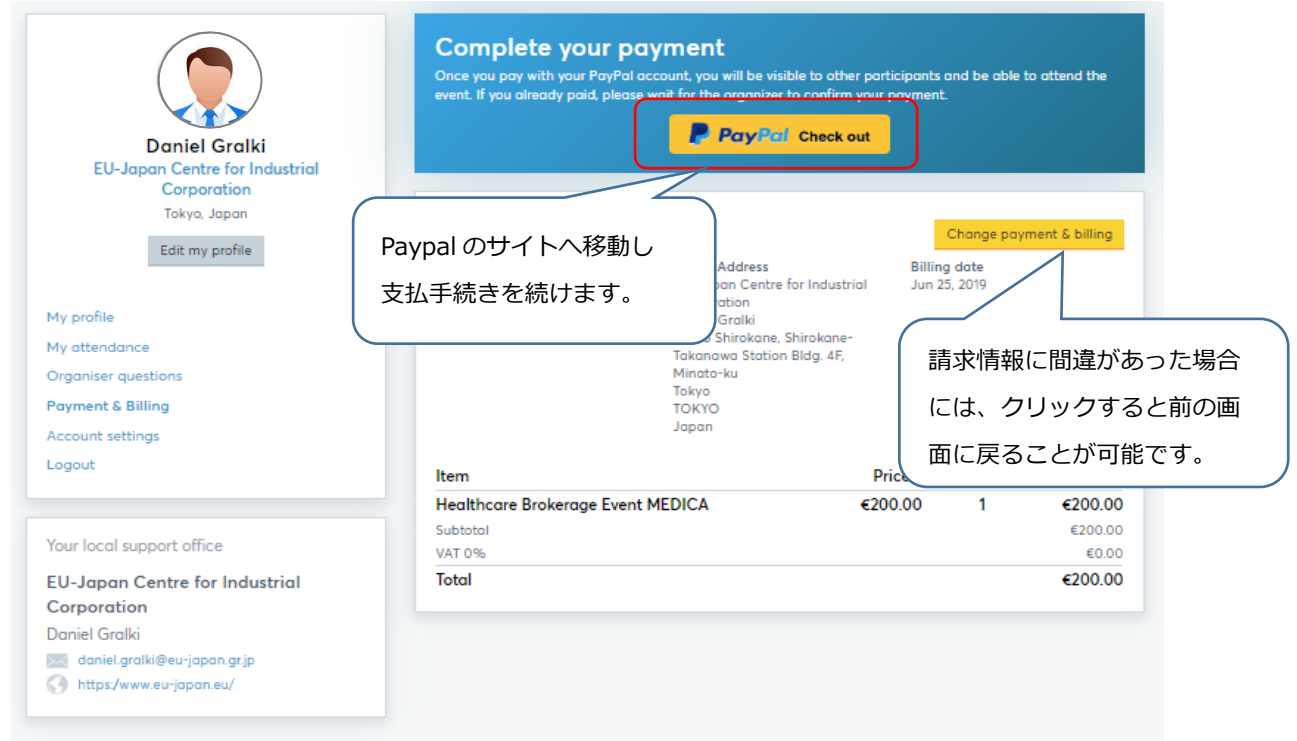

b) Paypal での支払

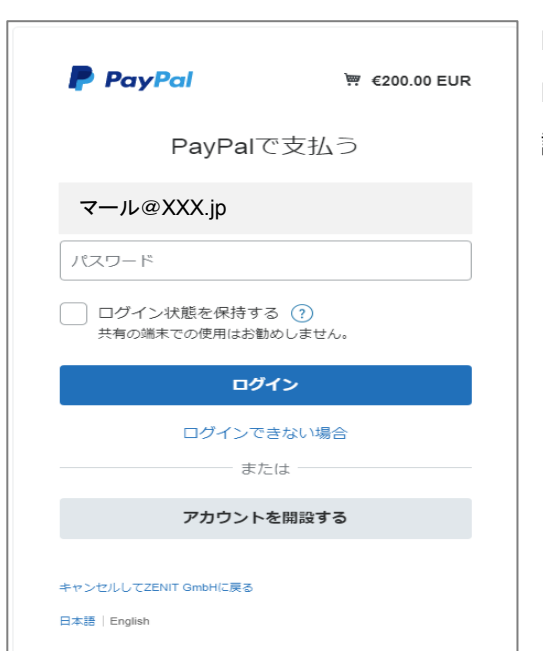

Paypal アカウントを利用して、お支払へお進みください。 Paypal アカウントをお持ちでないかたは「アカウントを開 設する」をクリックしてアカウントを開設してください。

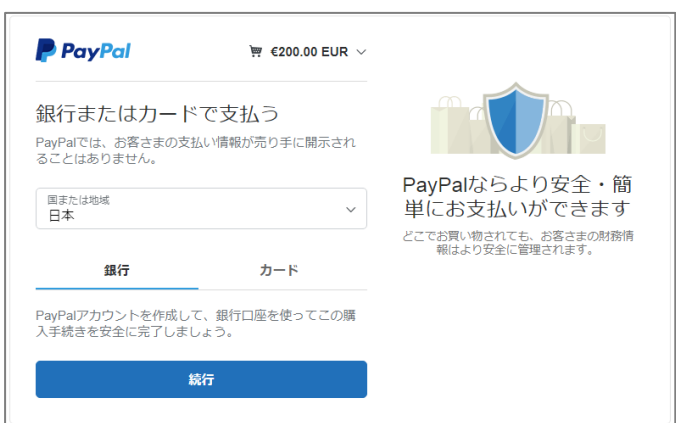

#### 7.登録/支払手続完了

登録/支払手続完了後、主催者からの承認\*を以てプロフィールが公開され、商談ミーティングリ クエストの送受信が可能になります。画面の表示と同時に、登録アドレスにメールが送信されま すので、必ずご確認ください。\*主催者からの承認には、数日時間がかかることがありますので、予めご了承くだ さい。

#### a) 登録完了画面

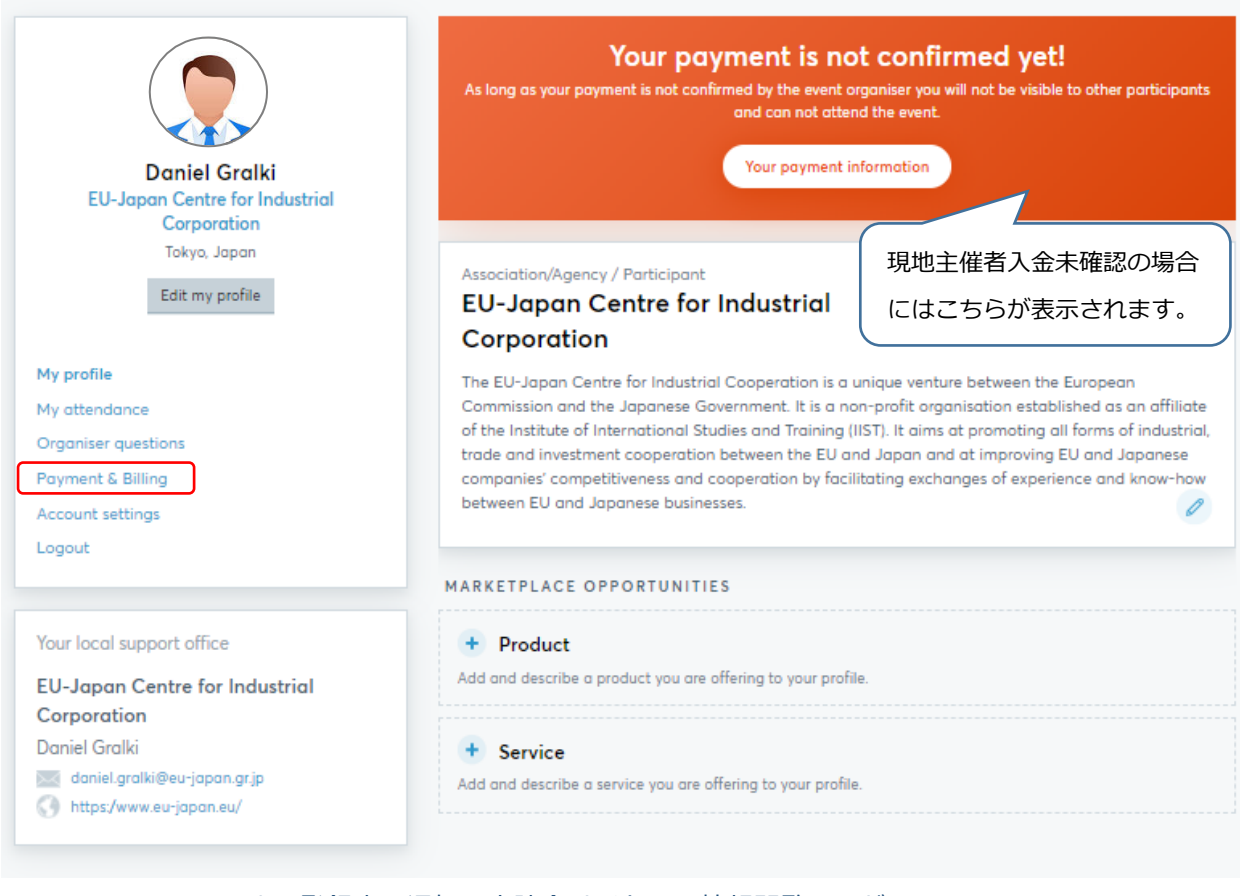

## b) メールによる登録完了通知→商談会サイトでの情報閲覧はまだ。

Healthcare Brokerage Event MEDICA 2019 18 - 20. November 2019 / Düsseldorf, Germany

#### Dear Daniel Gralki,

You've successfully signed up for the Healthcare Brokerage Event MEDICA 2019!

Your profile will be visible to other event participants as soon as the event organizer has activated it. You can start to request meetings on the 31 Jul 2019

#### See who is attending

You received this email because you signed up for Healthcare Brokerage Event<br>MEDICA 2019.

Change attendance

c) メールによるアカウント有効手続終了通知→商談会サイトでの情報閲覧およびミーティング リクエスト送受信スタート

Healthcare Brokerage Event MEDICA 2019 18-20. November 2019 / Düsseldorf, Germany

Dear Daniel Gralki, Your profile was activated by the organizer

You are now visible to other registered participants. You can start to request meetings on the 31 Jul 2019.

See who is attending

You received this email because you signed up for Healthcare Brokerage Event<br>MEDICA 2019. Change attendance

# d) 商談会サイト上でのプロフィール掲載画面

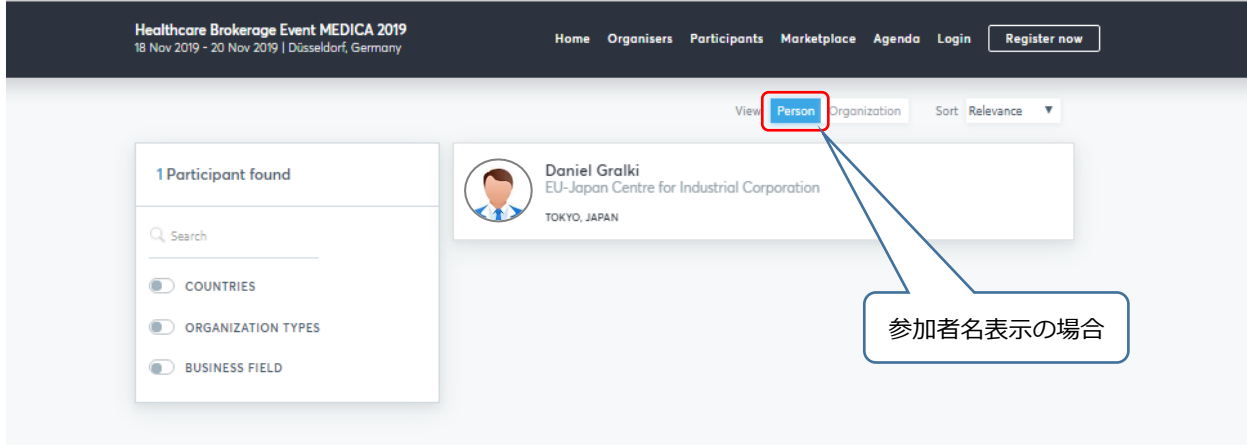

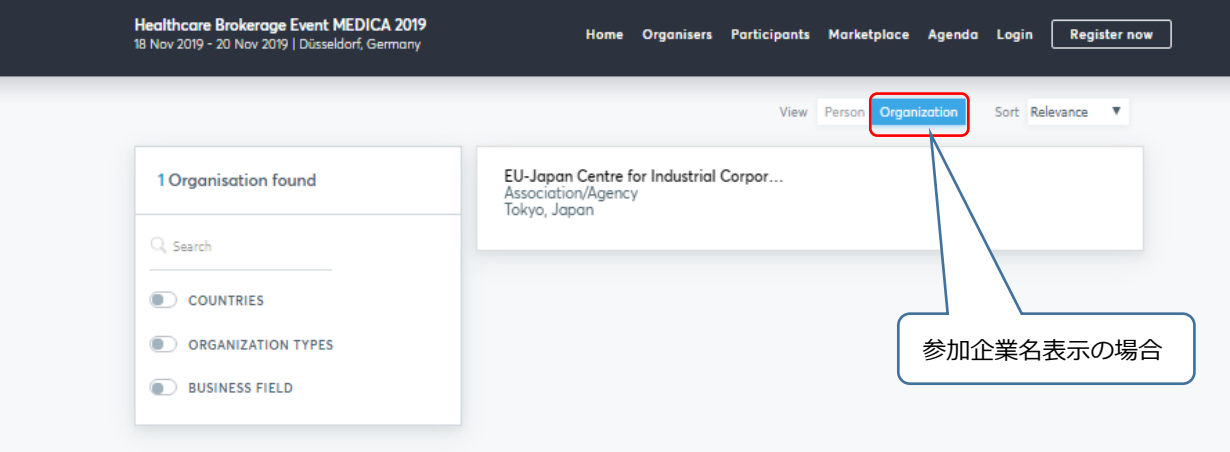